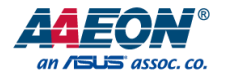

# AIOT-MSSP01

Mini SSP Vending Control Board

User's Manual 2<sup>nd</sup> Ed

*Last Updated: August 22, 2018*

#### Copyright Notice

This document is copyrighted, 2018. All rights are reserved. The original manufacturer reserves the right to make improvements to the products described in this manual at any time without notice.

No part of this manual may be reproduced, copied, translated, or transmitted in any form or by any means without the prior written permission of the original manufacturer. Information provided in this manual is intended to be accurate and reliable. However, the original manufacturer assumes no responsibility for its use, or for any infringements upon the rights of third parties that may result from its use.

The material in this document is for product information only and is subject to change without notice. While reasonable efforts have been made in the preparation of this document to assure its accuracy, AAEON assumes no liabilities resulting from errors or omissions in this document, or from the use of the information contained herein.

AAEON reserves the right to make changes in the product design without notice to its

users.

AIOT-MSSP01

#### Acknowledgement

All other products' name or trademarks are properties of their respective owners.

- AMD® is trademark of Advanced Micro Devices.
- Microsoft Windows is a registered trademark of Microsoft Corp.
- Intel, Pentium, Celeron, and Xeon are registered trademarks of Intel Corporation
- Core, Atom are trademarks of Intel Corporation
- ITE is a trademark of Integrated Technology Express, Inc.
- IBM, PC/AT, PS/2, and VGA are trademarks of International Business Machines Corporation.

All other product names or trademarks are properties of their respective owners.

# Packing List

Before setting up your product, please make sure the following items have been shipped:

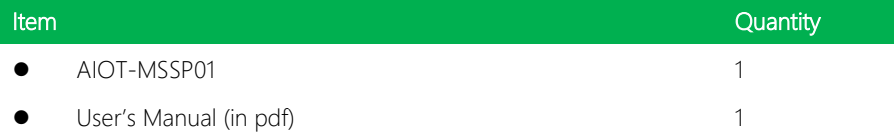

If any of these items are missing or damaged, please contact your distributor or sales representative immediately.

#### About this Document

This User's Manual contains all the essential information, such as detailed descriptions and explanations on the product's hardware and software features (if any), its specifications, dimensions, jumper/connector settings/definitions, and driver installation instructions (if any), to facilitate users in setting up their product.

Users may refer to the AAEON.com for the latest version of this document.

#### Safety Precautions

Please read the following safety instructions carefully. It is advised that you keep this manual for future references

- 1. All cautions and warnings on the device should be noted.
- 2. Make sure the power source matches the power rating of the device.
- 3. Position the power cord so that people cannot step on it. Do not place anything over the power cord.
- 4. Always completely disconnect the power before working on the system's hardware.
- 5. No connections should be made when the system is powered as a sudden rush of power may damage sensitive electronic components.
- 6. If the device is not to be used for a long time, disconnect it from the power supply to avoid damage by transient over-voltage.
- 7. Always disconnect this device from any AC supply before cleaning.
- 8. While cleaning, use a damp cloth instead of liquid or spray detergents.
- 9. Make sure the device is installed near a power outlet and is easily accessible.
- 10. Keep this device away from humidity.
- 11. Place the device on a solid surface during installation to prevent falls
- 12. Do not cover the openings on the device to ensure optimal heat dissipation.
- 13. Watch out for high temperatures when the system is running.
- 14. Do not touch the heat sink or heat spreader when the system is running
- 15. Never pour any liquid into the openings. This could cause fire or electric shock.
- 16. As most electronic components are sensitive to static electrical charge, be sure to ground yourself to prevent static charge when installing the internal components. Use a grounding wrist strap and contain all electronic components in any static-shielded containers.
- 17. If any of the following situations arises, please the contact our service personnel:
	- i. Damaged power cord or plug
	- ii. Liquid intrusion to the device
	- iii. Exposure to moisture
	- iv. Device is not working as expected or in a manner as described in this manual
	- v. The device is dropped or damaged
	- vi. Any obvious signs of damage displayed on the device

# 18. DO NOT LEAVE THIS DEVICE IN AN UNCONTROLLED ENVIRONMENT WITH TEMPERATURES BEYOND THE DEVICE'S PERMITTED STORAGE TEMPERATURES (SEE CHAPTER 1) TO PREVENT DAMAGE.

#### FCC Statement

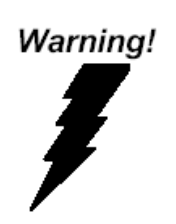

This device complies with Part 15 FCC Rules. Operation is subject to the following two conditions: (1) this device may not cause harmful interference, and (2) this device must accept any interference received including interference that may cause undesired operation.

#### *Caution:*

*There is a danger of explosion if the battery is incorrectly replaced. Replace only with the same or equivalent type recommended by the manufacturer. Dispose of used batteries according to the manufacturer's instructions and your local government's recycling or disposal directives.*

#### *Attention:*

*Il y a un risque d'explosion si la batterie est remplacée de façon incorrecte. Ne la remplacer qu'avec le même modèle ou équivalent recommandé par le constructeur. Recycler les batteries usées en accord avec les instructions du fabricant et les directives gouvernementales de recyclage.*

# China RoHS Requirements (CN)

产品中有毒有害物质或元素名称及含量

AAEON Main Board/ Daughter Board/ Backplane

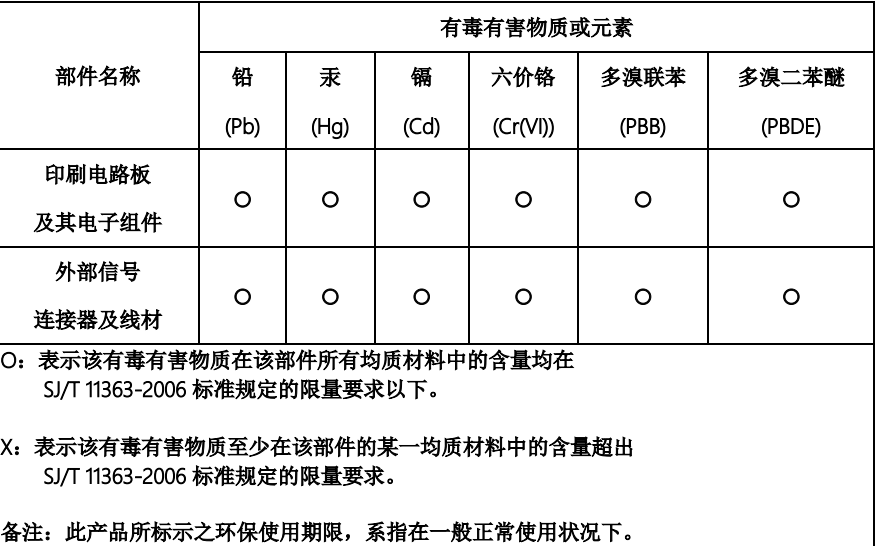

#### China RoHS Requirement (EN)

Poisonous or Hazardous Substances or Elements in Products

AAEON Main Board/ Daughter Board/ Backplane

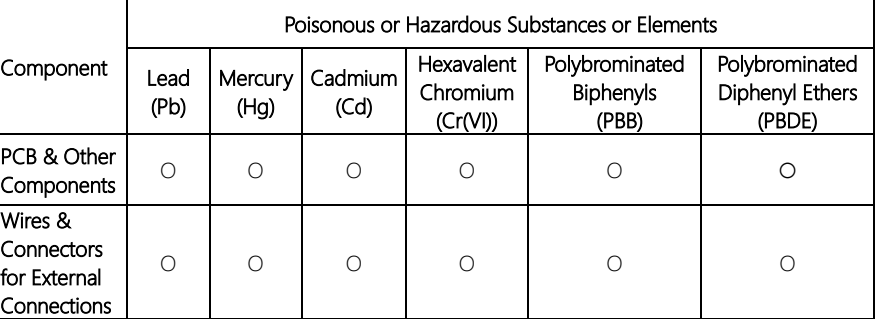

O: The quantity of poisonous or hazardous substances or elements found in each of the component's parts is below the SJ/T 11363-2006-stipulated requirement.

X: The quantity of poisonous or hazardous substances or elements found in at least one of the component's parts is beyond the SJ/T 11363-2006-stipulated requirement.

#### Note: The Environment Friendly Use Period as labeled on this product is applicable under normal usage only

#### Table of Contents

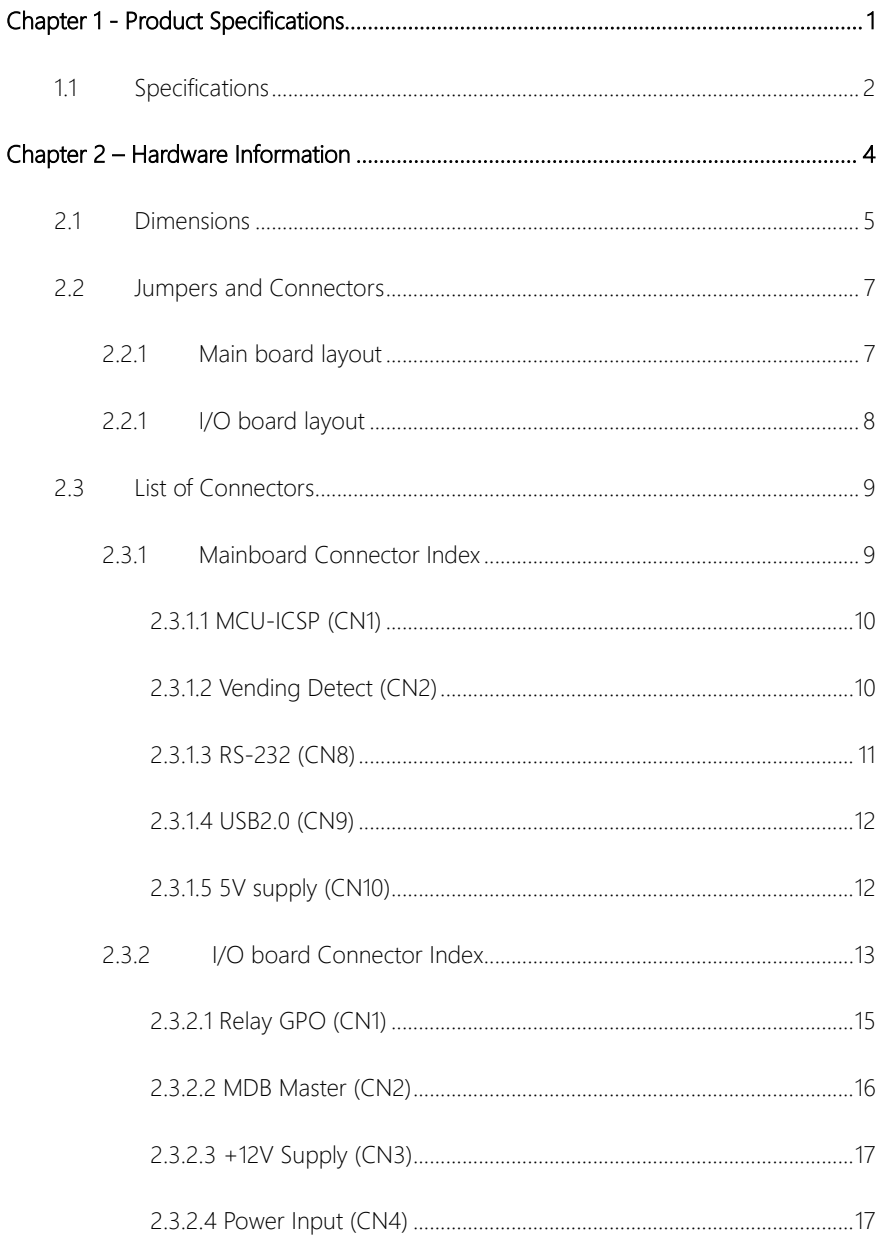

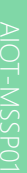

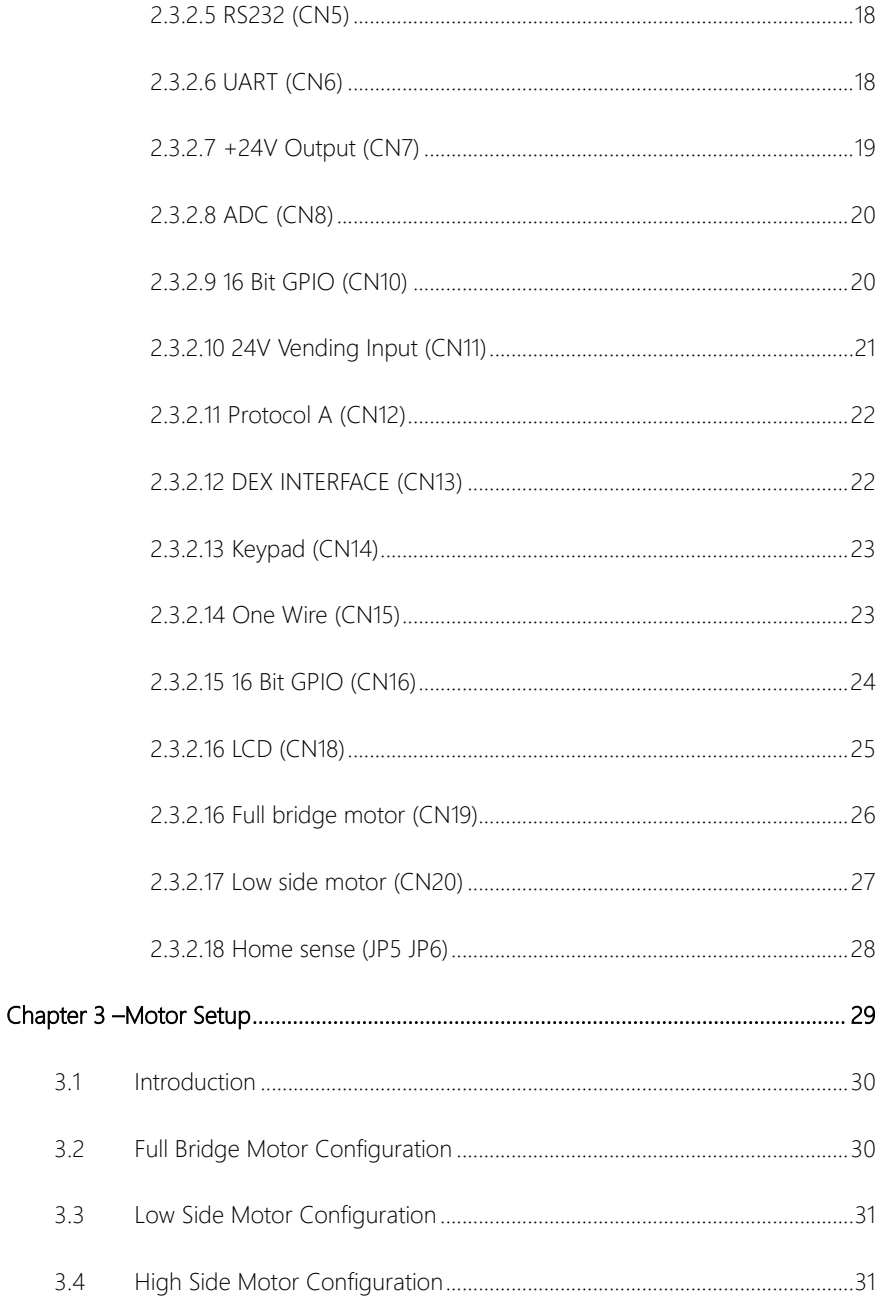

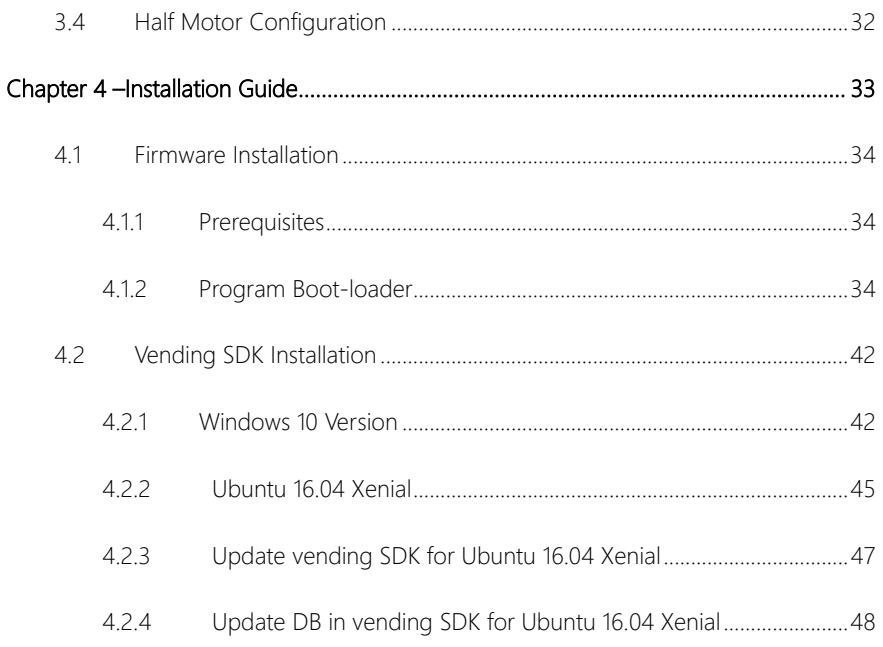

# Chapter 1

<span id="page-13-0"></span>Product Specifications

# <span id="page-14-0"></span>1.1 Specifications

External Connector

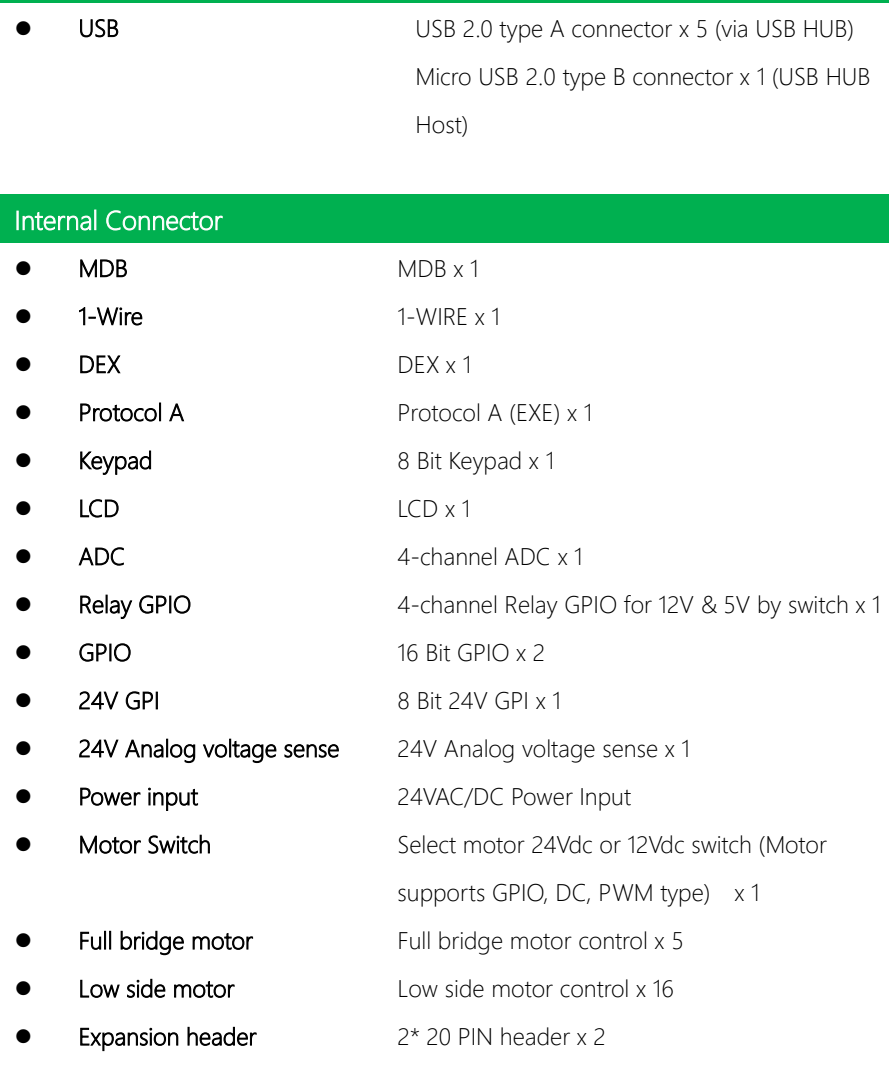

# **Others**

- Form Factor 150 mm x 140 mm
- Power Source 24V AC @ 50Hz, 24vDC
- Operating Temperature  $0^{\circ}$ C ~ 60 $^{\circ}$ C
- 
- Certification CE, FCC
- **•** Operating Humidity 0% ~ 90% relative humidity, non-condensing
	-

# Chapter 2

Hardware Information

<span id="page-16-0"></span>AIOT-MSSP01

#### <span id="page-17-0"></span>2. **Dimensions**

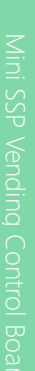

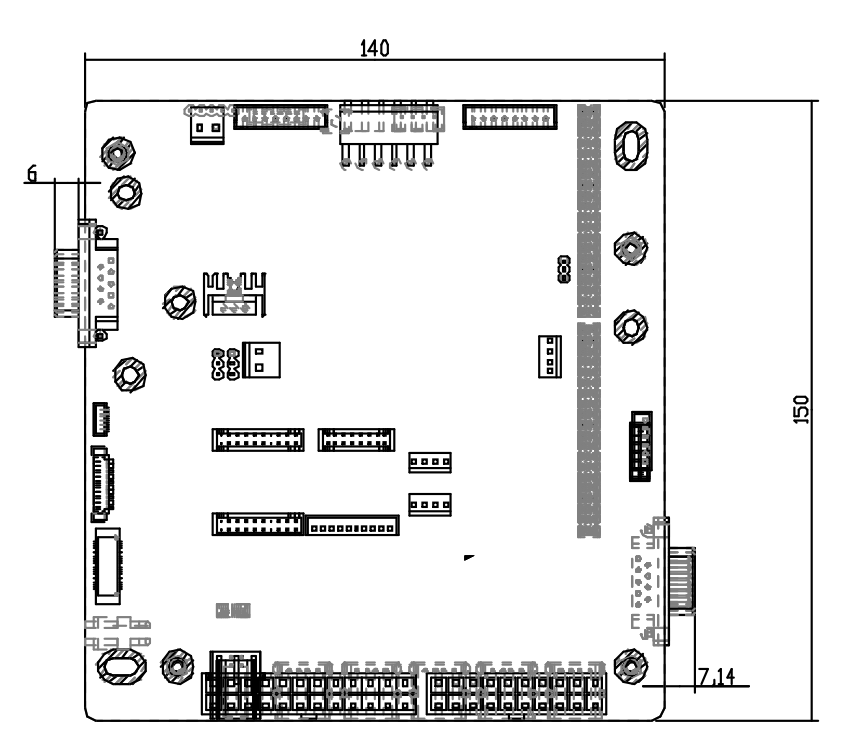

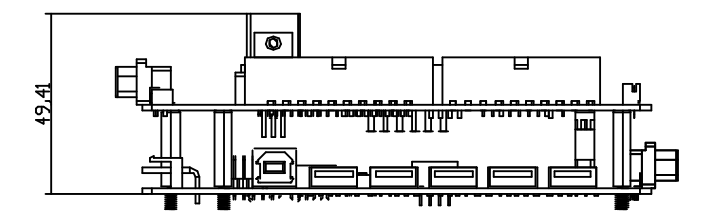

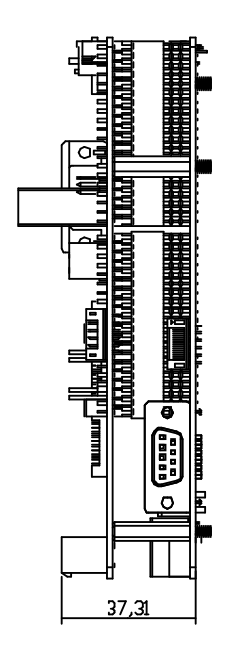

#### <span id="page-19-0"></span>2.2 Jumpers and Connectors

# <span id="page-19-1"></span>2.2.1 Main board layout

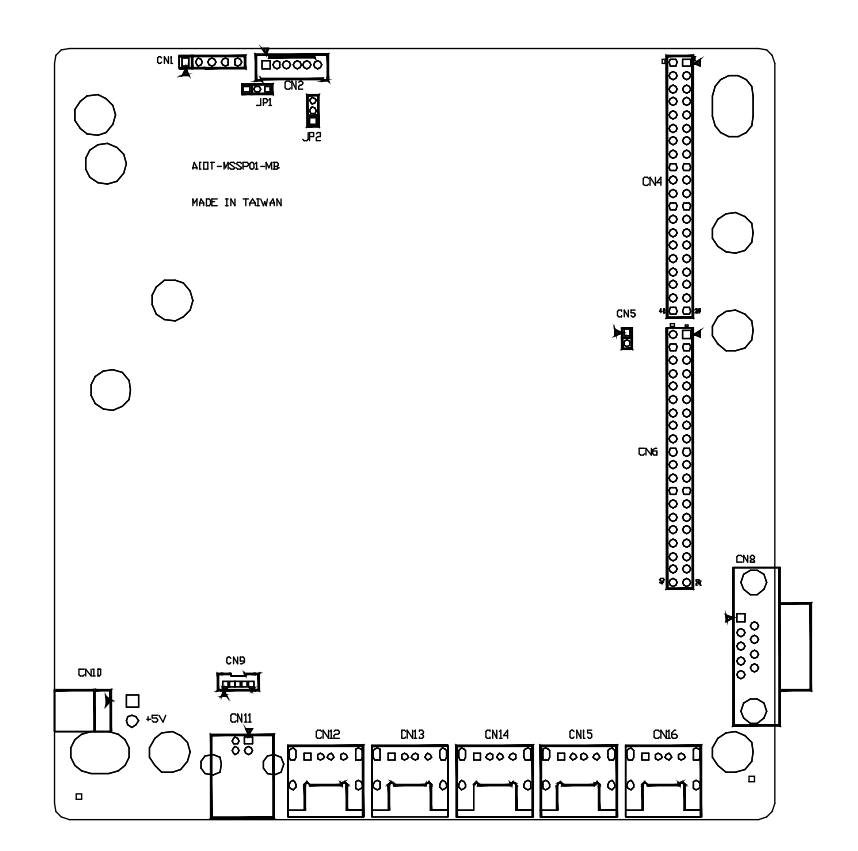

#### <span id="page-20-0"></span>2.2.1 I/O board layout

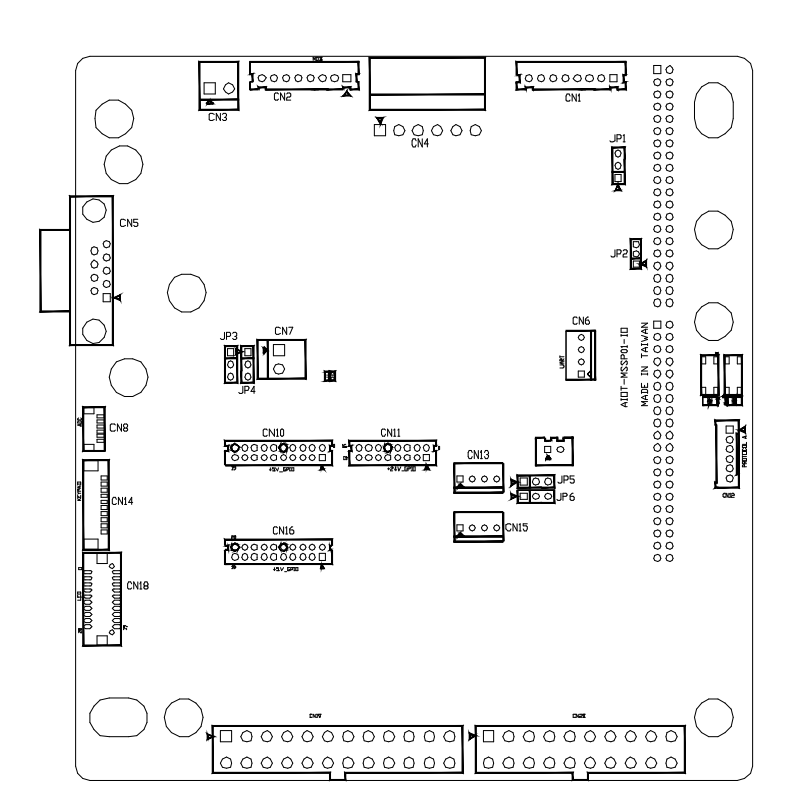

# <span id="page-21-0"></span>2.3 List of Connectors

Please refer to the table below for all of the board's connectors that you can configure for your application

#### <span id="page-21-1"></span>2.3.1 Mainboard Connector Index

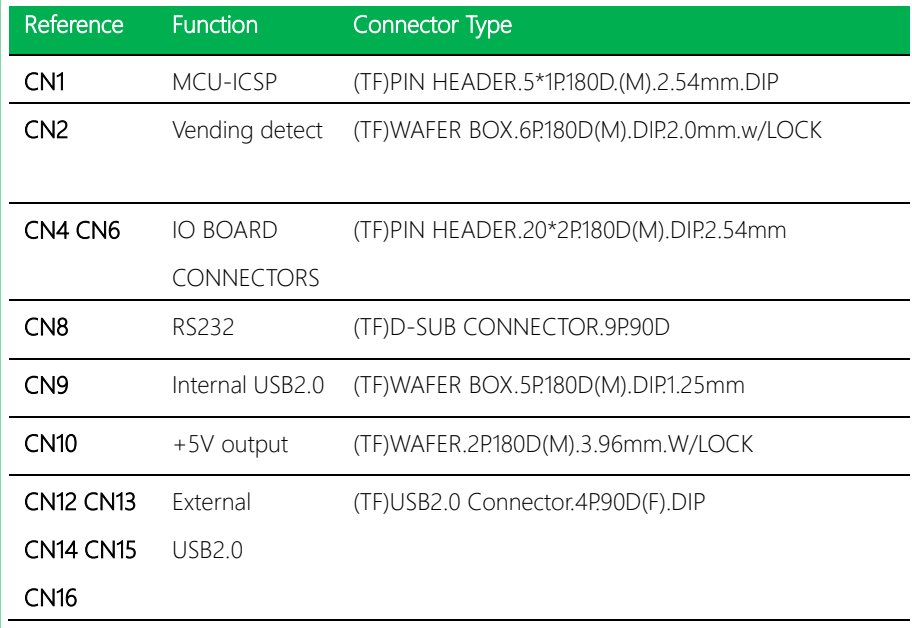

l.

# <span id="page-22-0"></span>2.3.1.1 MCU-ICSP (CN1)

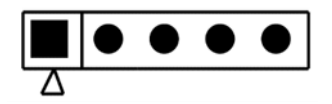

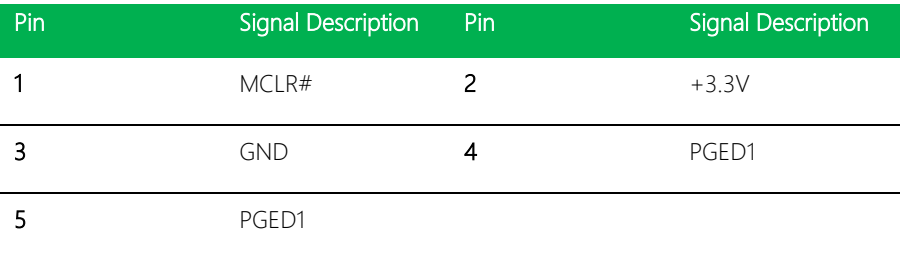

# <span id="page-22-1"></span>2.3.1.2 Vending Detect (CN2)

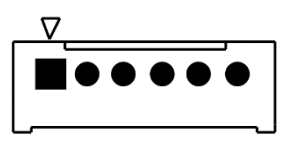

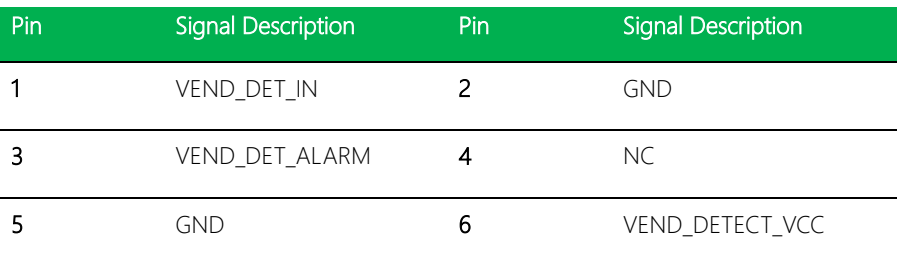

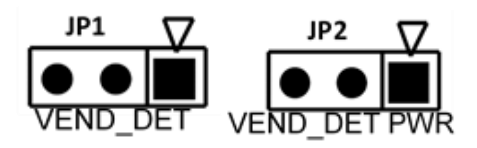

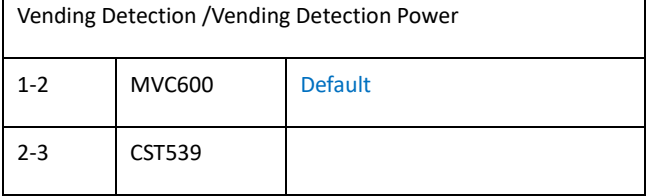

# <span id="page-23-0"></span>2.3.1.3 RS-232 (CN8)

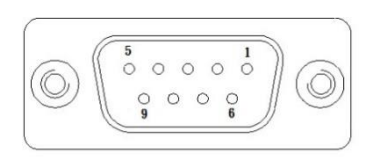

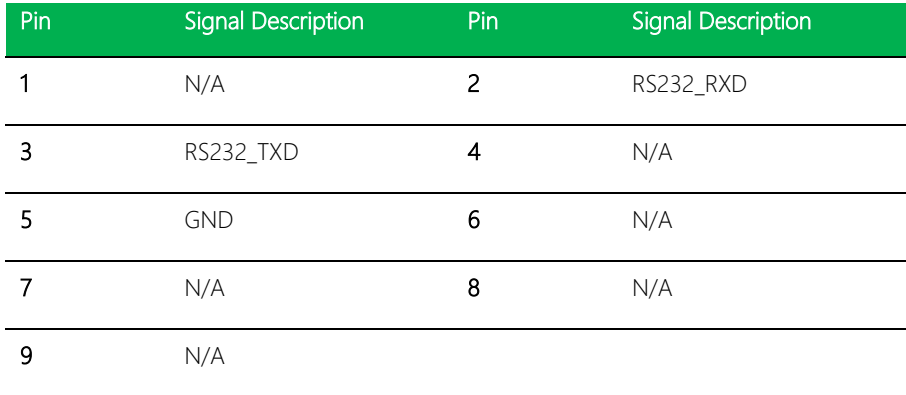

# <span id="page-24-0"></span>2.3.1.4 USB2.0 (CN9)

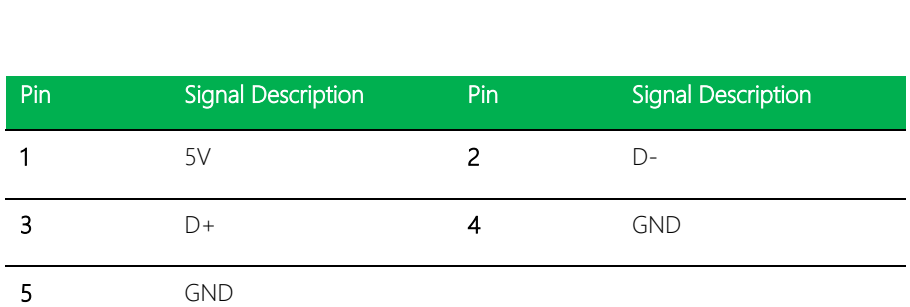

ـَد

# <span id="page-24-1"></span>2.3.1.5 5V supply (CN10)

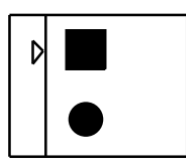

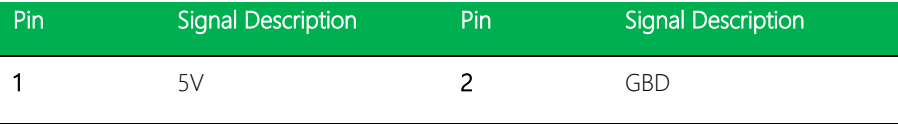

#### <span id="page-25-0"></span>2.3.2 I/O board Connector Index

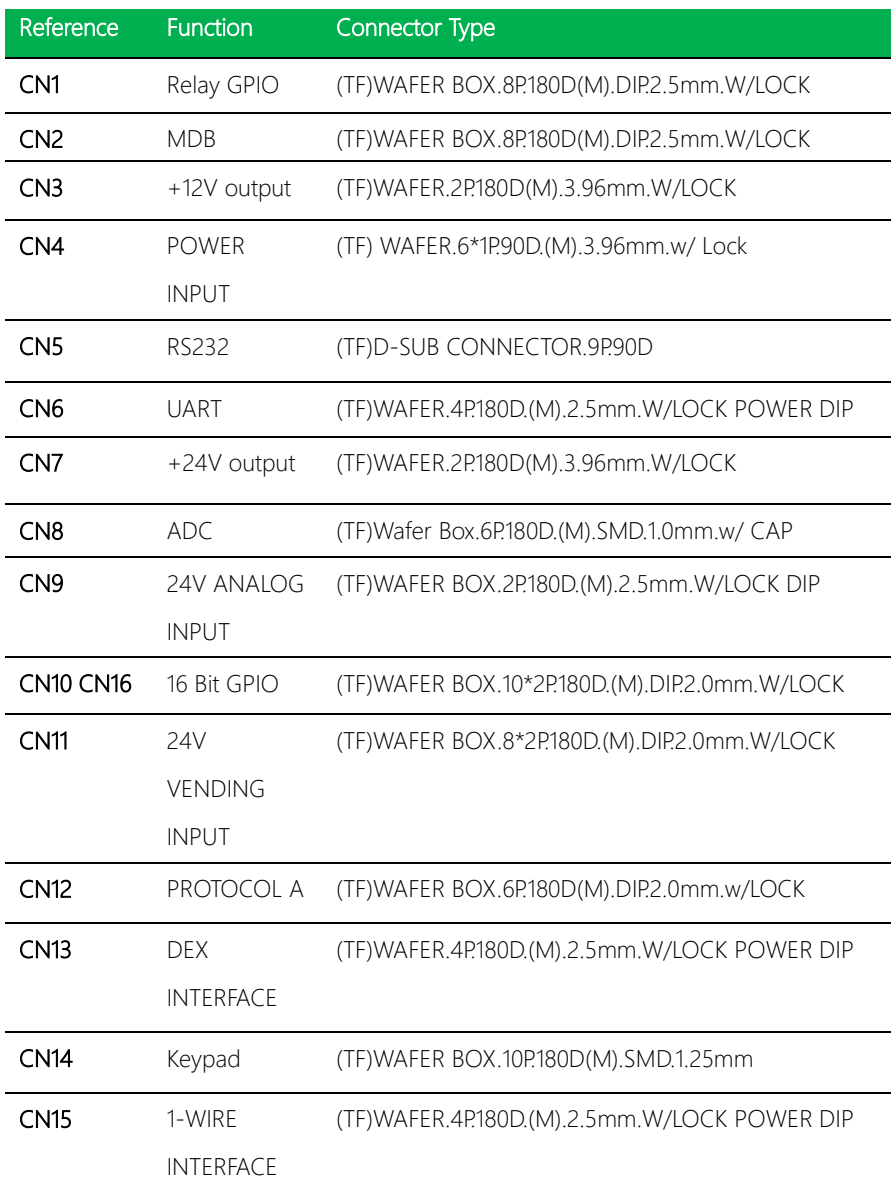

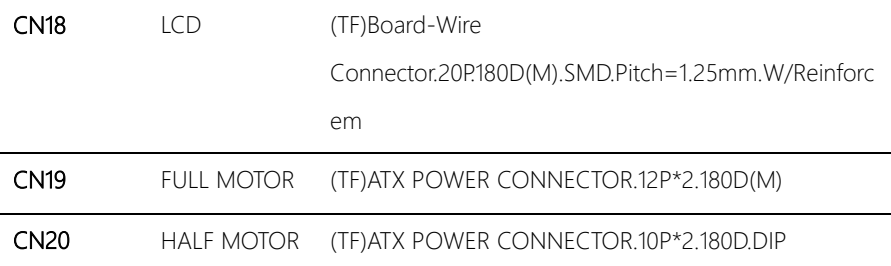

# <span id="page-27-0"></span>2.3.2.1 Relay GPO (CN1)

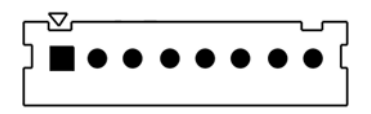

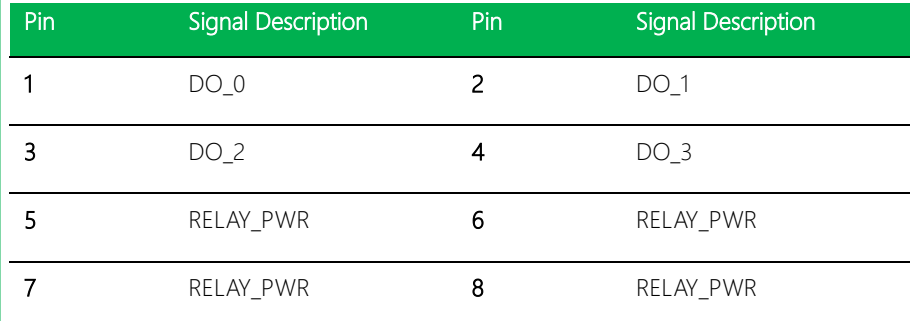

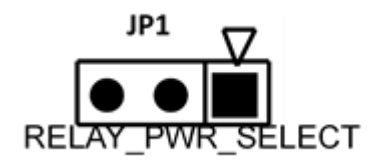

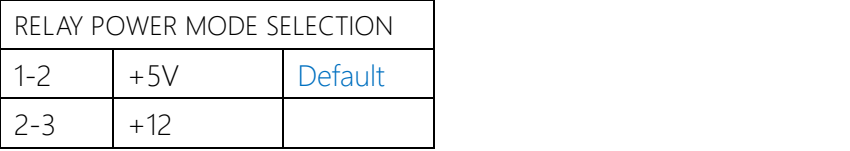

#### <span id="page-28-0"></span>2.3.2.2 MDB Master (CN2)

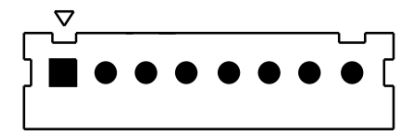

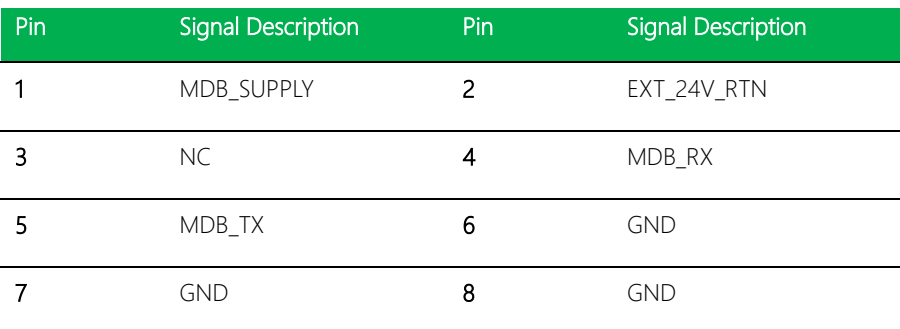

# <span id="page-29-0"></span>2.3.2.3 +12V Supply (CN3)

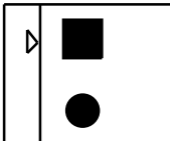

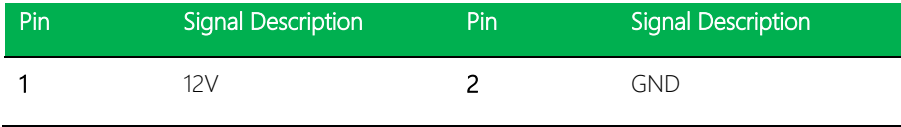

# <span id="page-29-1"></span>2.3.2.4 Power Input (CN4)

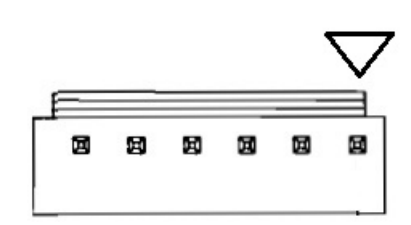

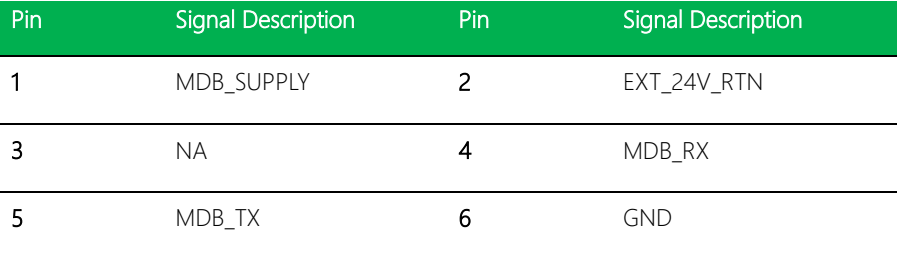

# <span id="page-30-0"></span>2.3.2.5 RS232 (CN5)

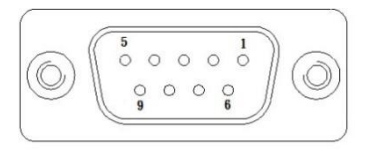

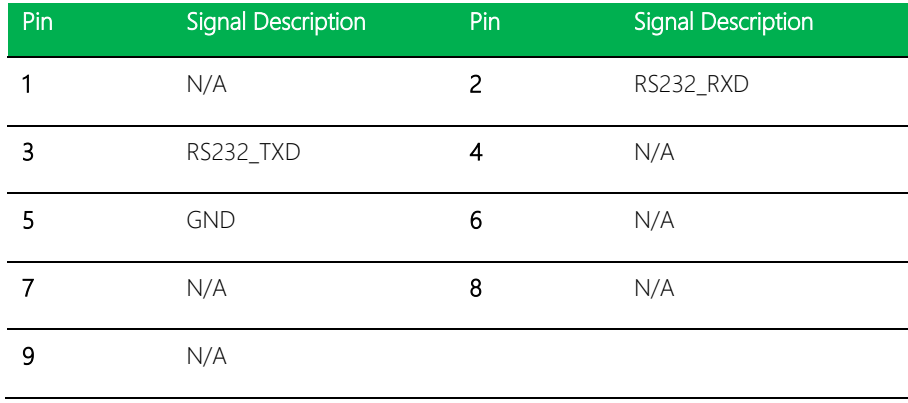

# <span id="page-30-1"></span>2.3.2.6 UART (CN6)

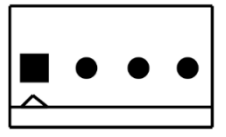

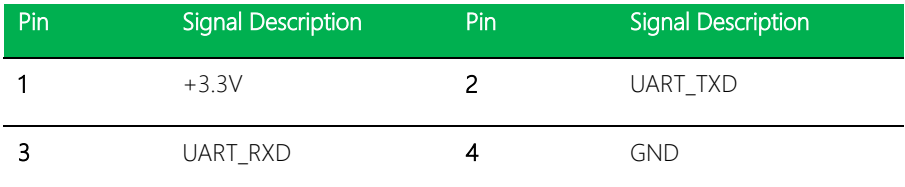

AIOT-MSSP01

# <span id="page-31-0"></span>2.3.2.7 +24V Output (CN7)

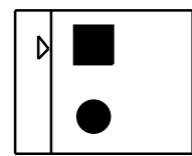

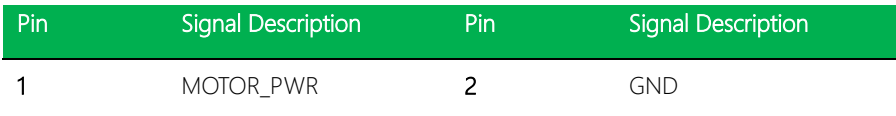

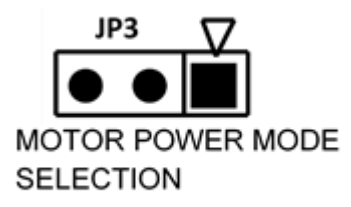

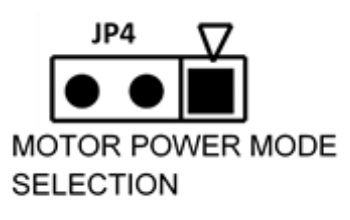

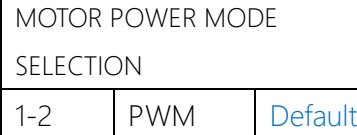

2-3 DC

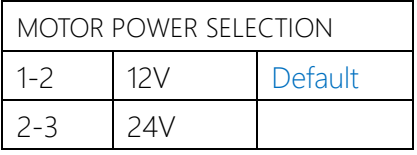

# <span id="page-32-0"></span>2.3.2.8 ADC (CN8)

AIOT-MSSP01

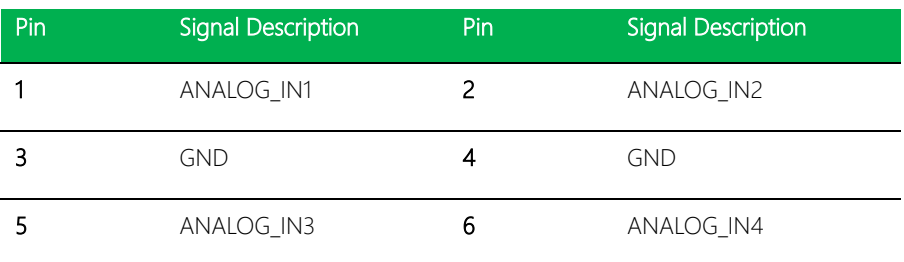

 $\triangledown$ 

# <span id="page-32-1"></span>2.3.2.9 16 Bit GPIO (CN10)

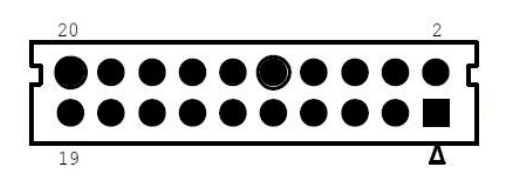

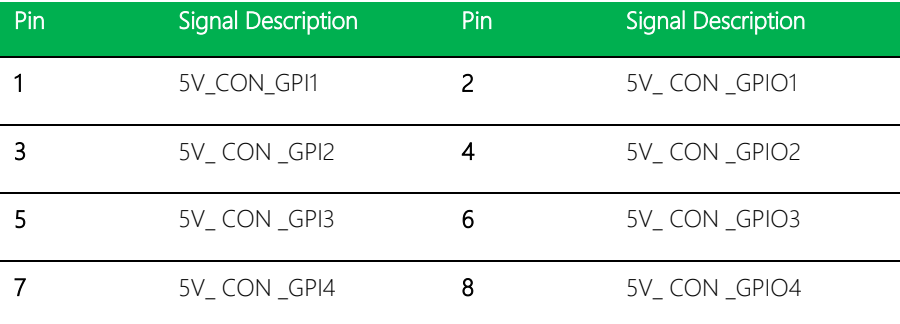

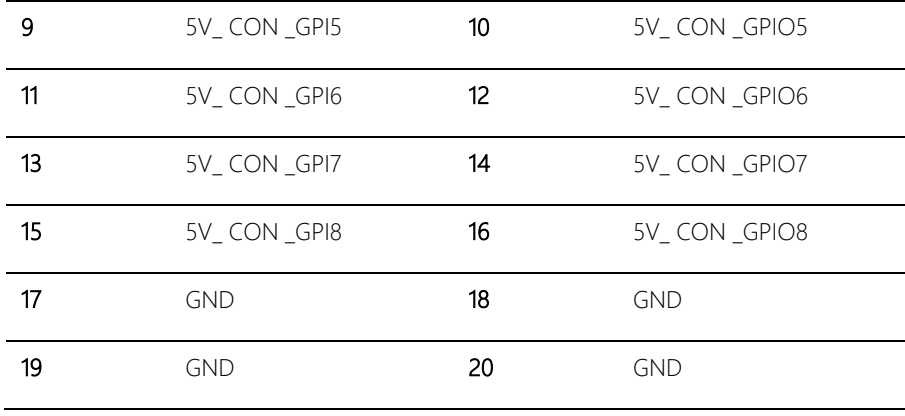

# <span id="page-33-0"></span>2.3.2.10 24V Vending Input (CN11)

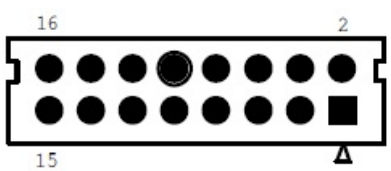

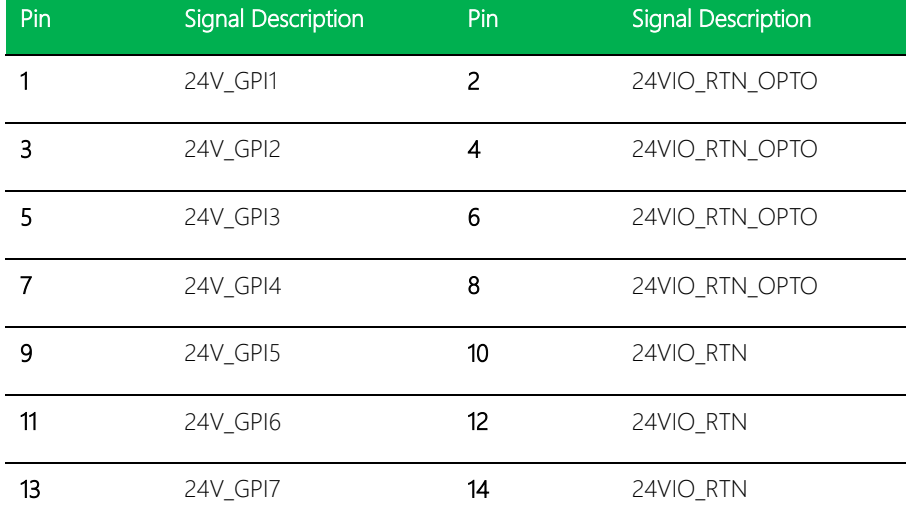

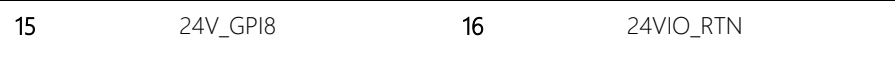

# <span id="page-34-0"></span>2.3.2.11 Protocol A (CN12)

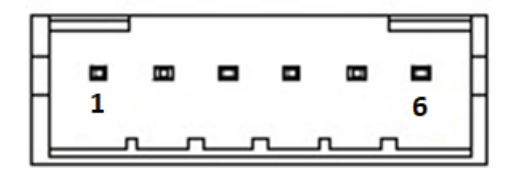

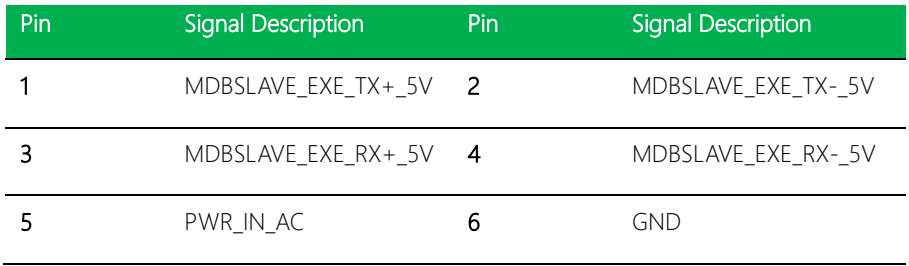

# <span id="page-34-1"></span>2.3.2.12 DEX INTERFACE (CN13)

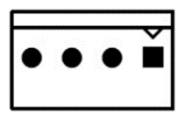

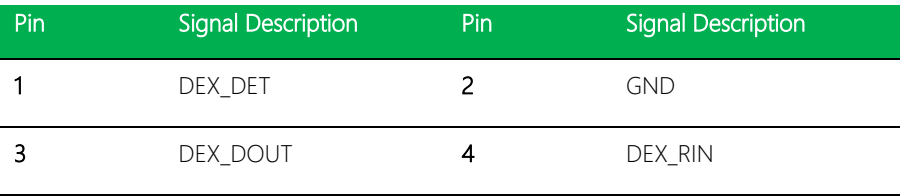

AIOT-MSSP01

# <span id="page-35-0"></span>2.3.2.13 Keypad (CN14)

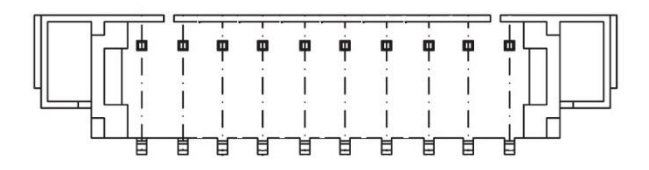

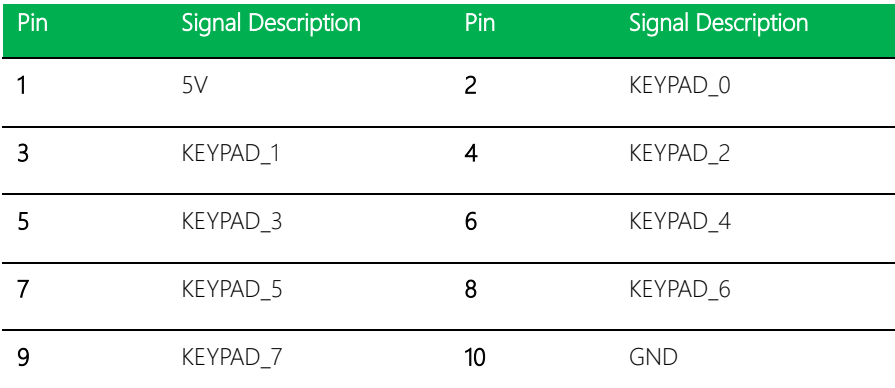

#### <span id="page-35-1"></span>2.3.2.14 One Wire (CN15)

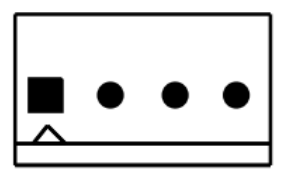

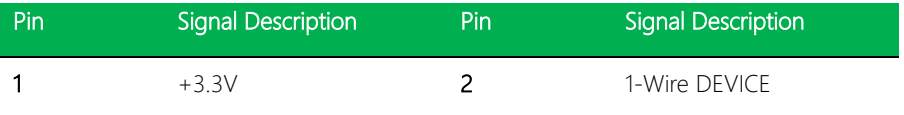

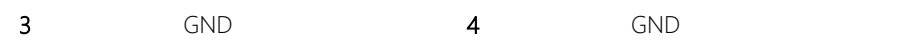

# <span id="page-36-0"></span>2.3.2.15 16 Bit GPIO (CN16)

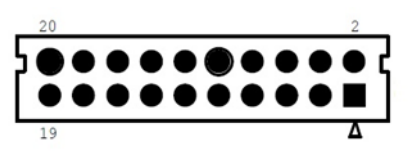

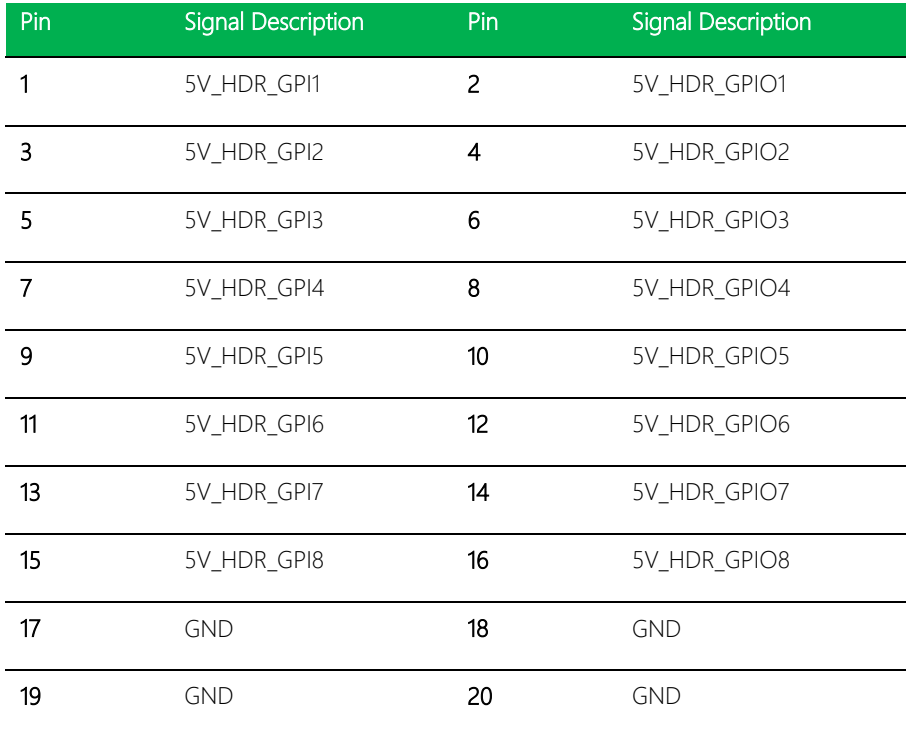

l,

# <span id="page-37-0"></span>2.3.2.16 LCD (CN18)

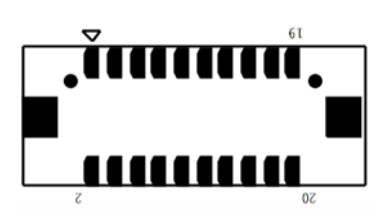

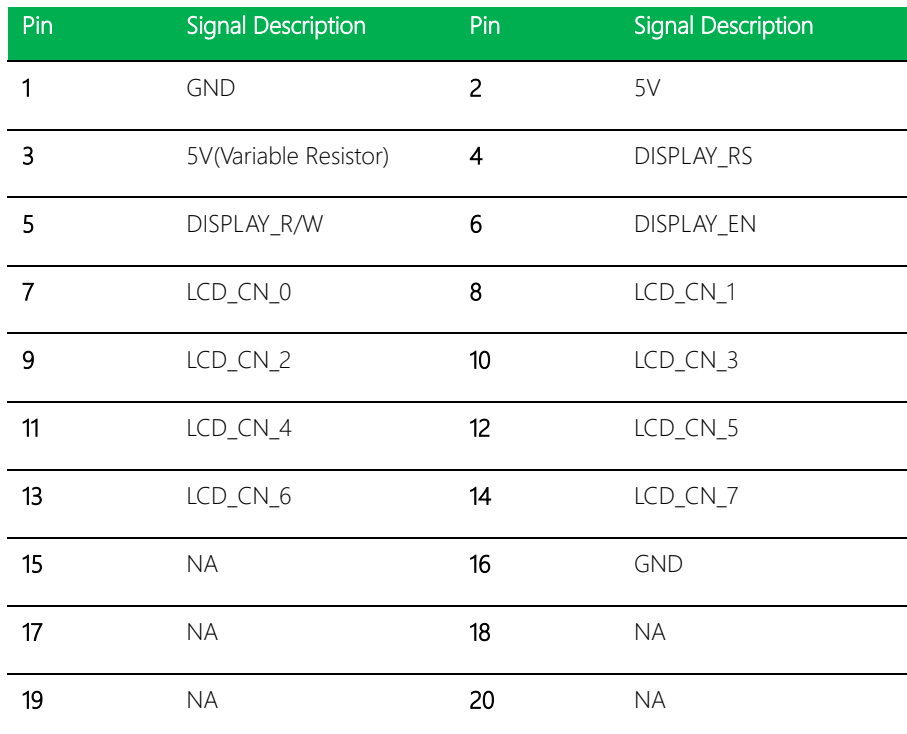

#### <span id="page-38-0"></span>2.3.2.16 Full bridge motor (CN19)

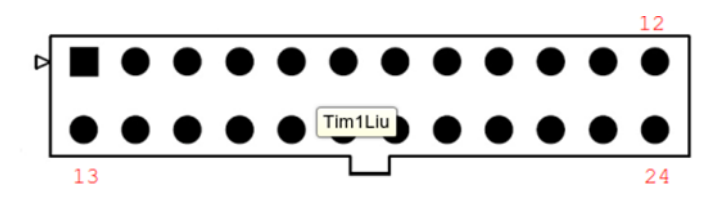

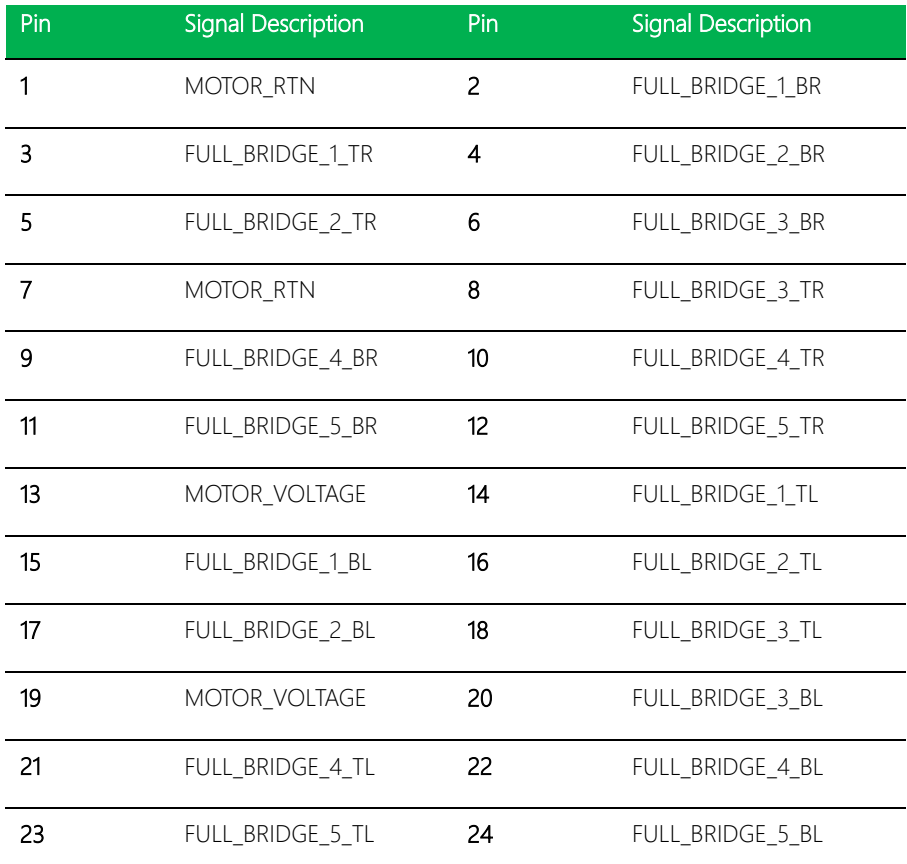

#### <span id="page-39-0"></span>2.3.2.17 Low side motor (CN20)

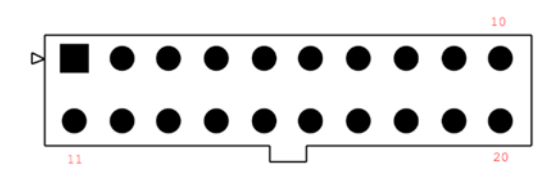

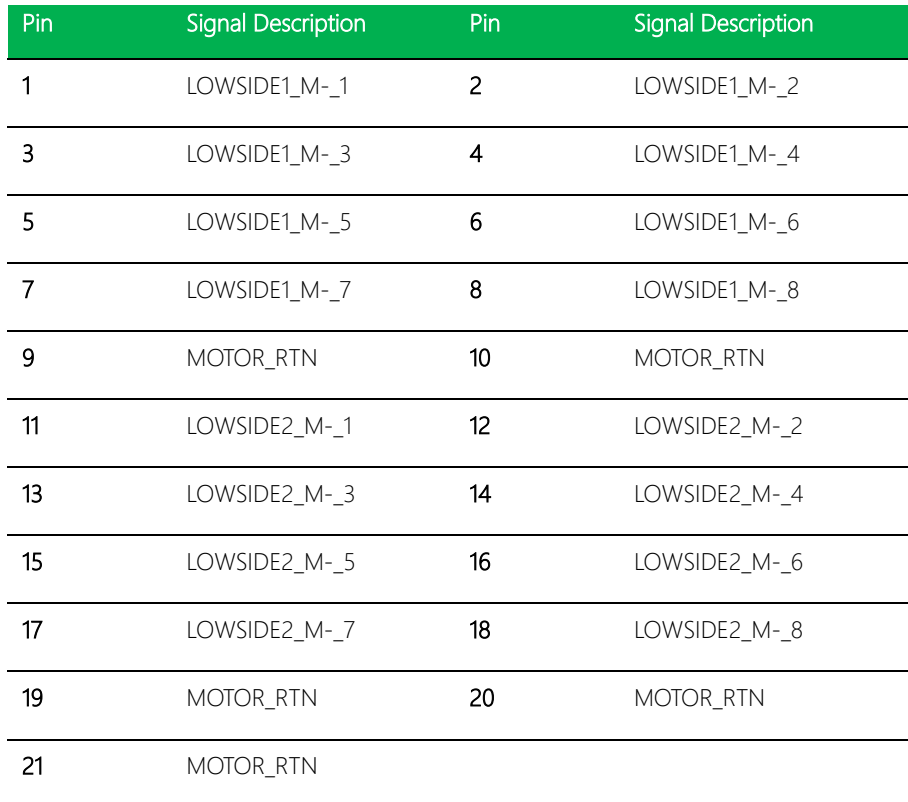

#### <span id="page-40-0"></span>2.3.2.18 Home sense (JP5 JP6)

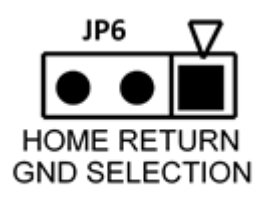

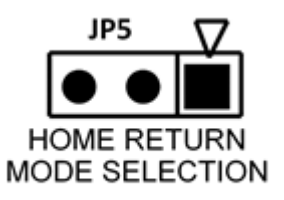

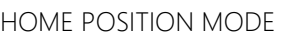

SELECTION

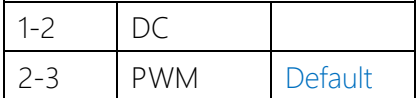

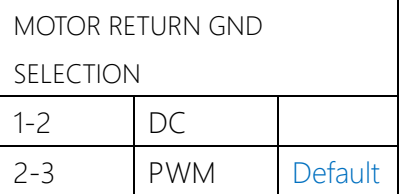

AIOT-MSSP01

# Chapter 3

Motor Setup

<span id="page-41-0"></span>AIOT- MSSP01

#### <span id="page-42-0"></span>3.1 Introduction

The AIOT-MSSP01 supports four types of motor configurations. Please refer to the following motor configuration setting information.

#### <span id="page-42-1"></span>3.2 Full Bridge Motor Configuration

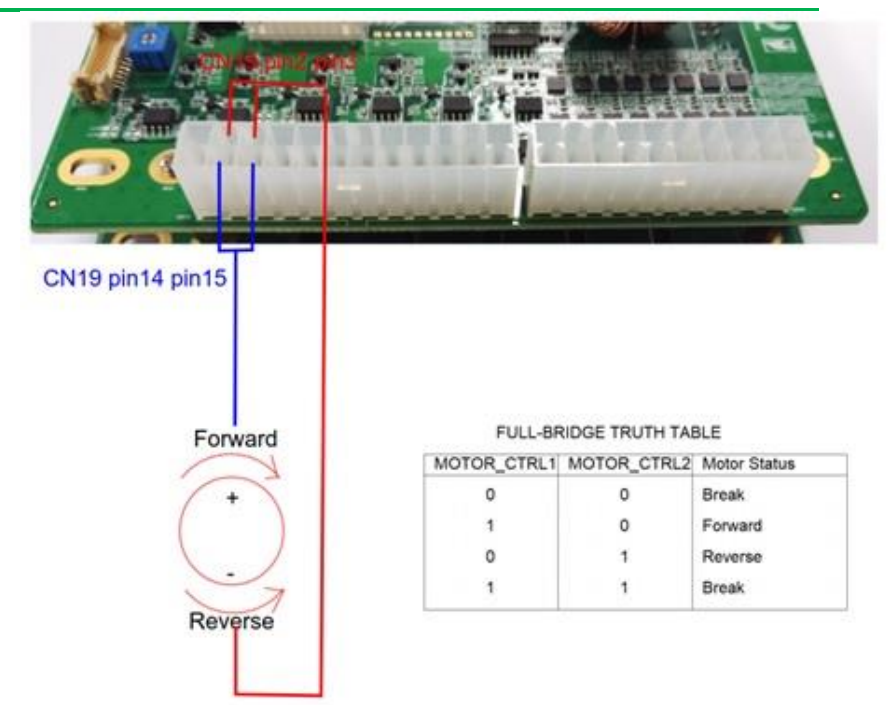

#### <span id="page-43-0"></span>3.3 Low Side Motor Configuration

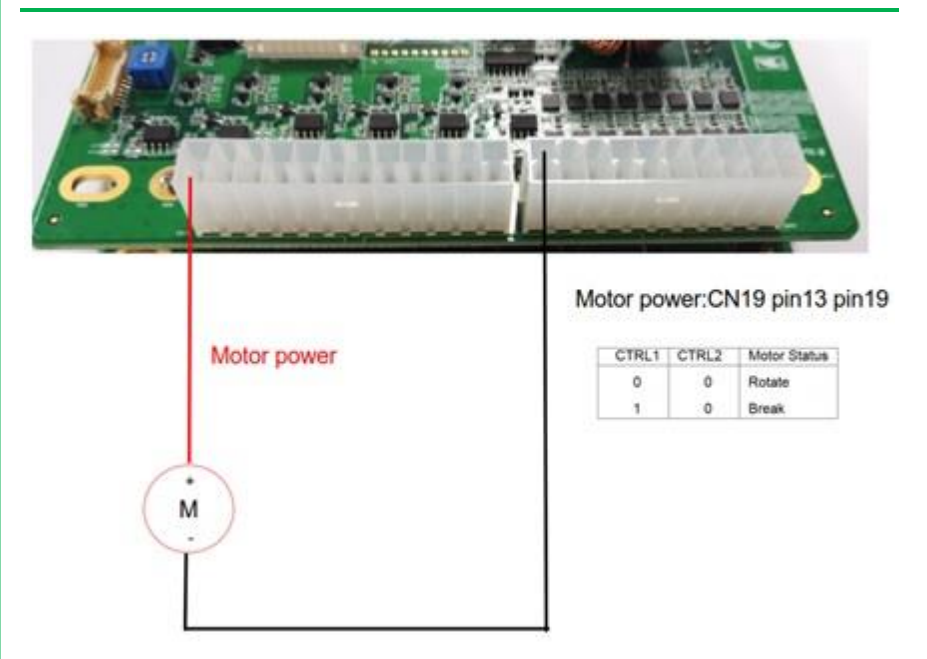

#### <span id="page-43-1"></span>3.4 High Side Motor Configuration

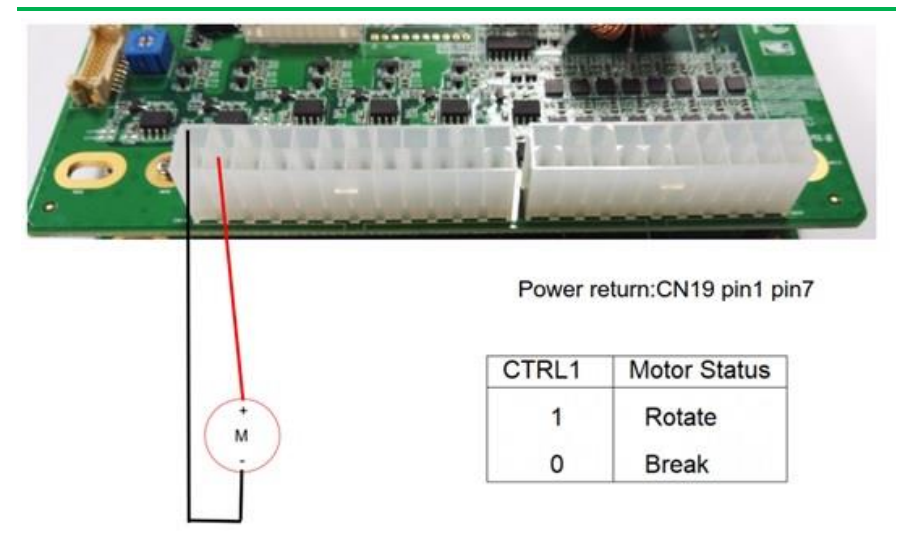

# <span id="page-44-0"></span>3.4 Half Motor Configuration

 $\overline{1}$  $\mathsf{M}$ 

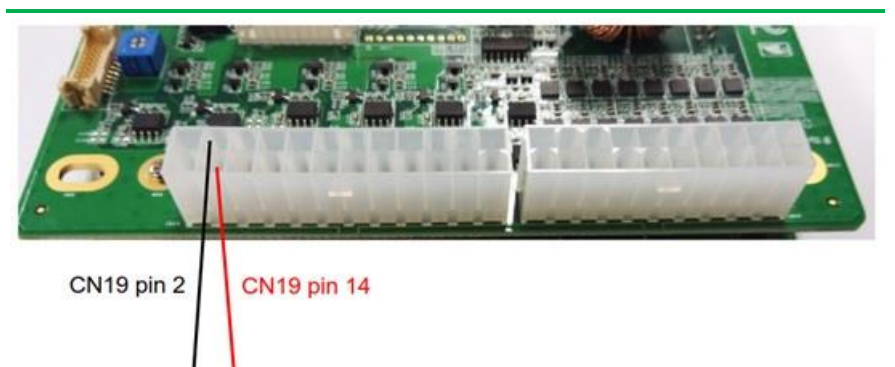

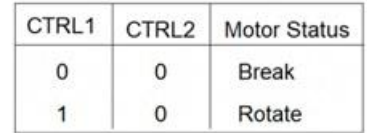

# Chapter 4

Installation Guide

AIOT-

<span id="page-45-0"></span>MSSP01

#### <span id="page-46-0"></span>4.1 Firmware Installation

Please follow the steps below to install/update firmware.

#### <span id="page-46-1"></span>4.1.1 Prerequisites

- 1. Install software MPLAB IPE. To download, use the following link: <http://microchip.wikidot.com/ipe:installation>
- 2. Install toolchain MPLABX-v3.45-windows-installer

#### <span id="page-46-2"></span>4.1.2 Program Boot-loader

Step 1: Connect ICD 3 to the target board and apply power to the board.

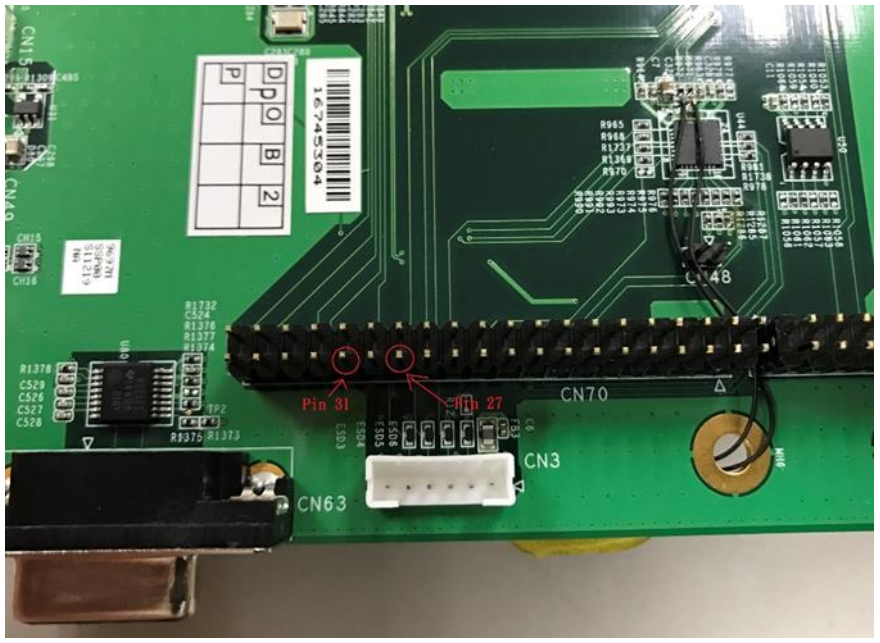

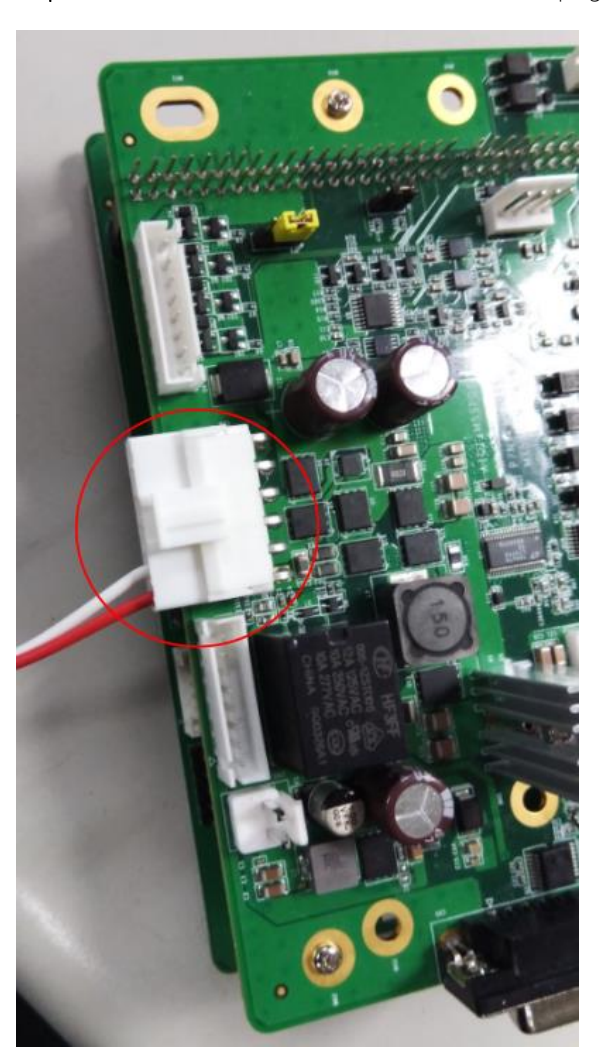

Step 2: Connect ICD3 device with the board and then plug in power

#### Step 3: Launch MPLAB IPE application

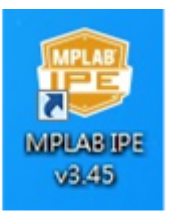

MPLAB IPE v3.45

# AIOT-MSSP01

#### Step 4: Select the following options.

Family: Please chose 32-bit MCUs (PIC32)

Device: Please select PIC32MX795F512L

Tool: Please select ICD 3 (with appropriate serial number)

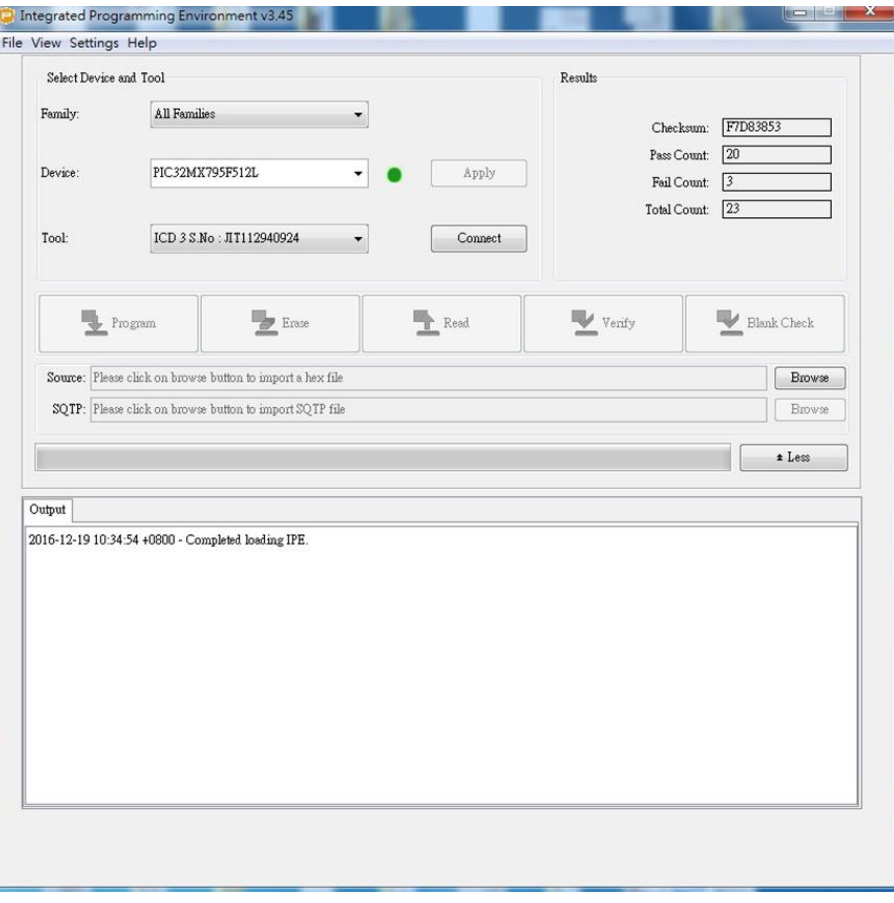

#### Microchip IPE initial screen

Step 5: After selecting the connect button to connect to the target board, the following screen will appear.

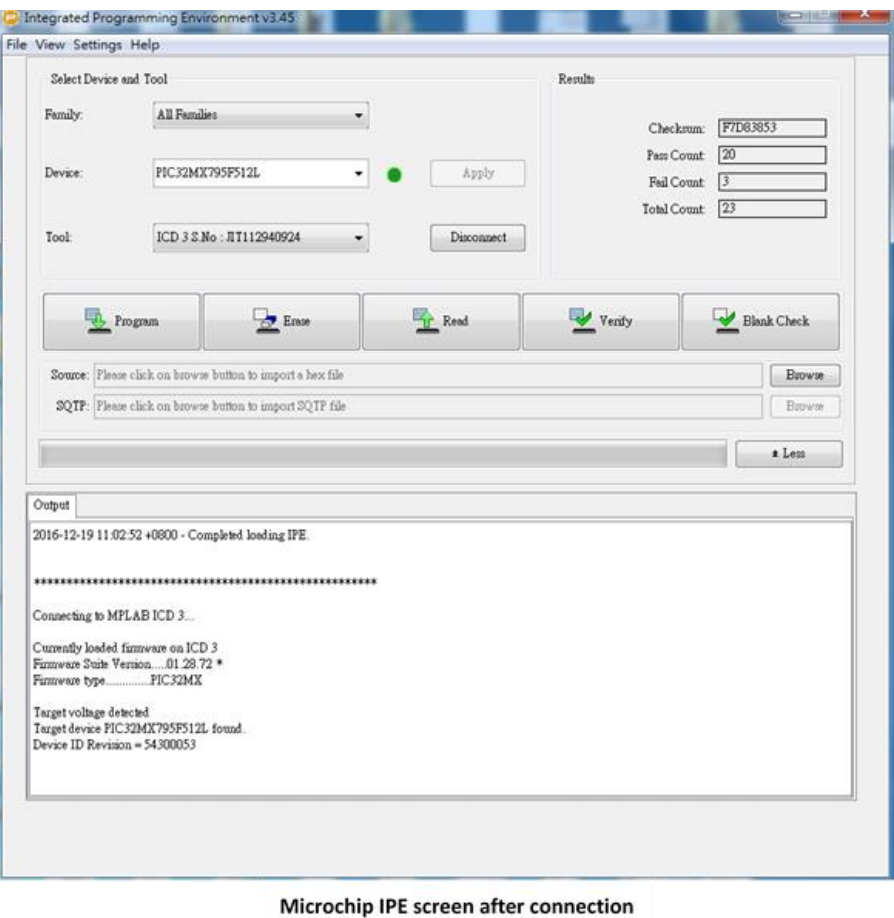

Step 6: Please click on "Browse" and locate the firmware hex file from source side in order to load Hex file. You will then see an acknowledge message in MPLAB IPE as shown below.

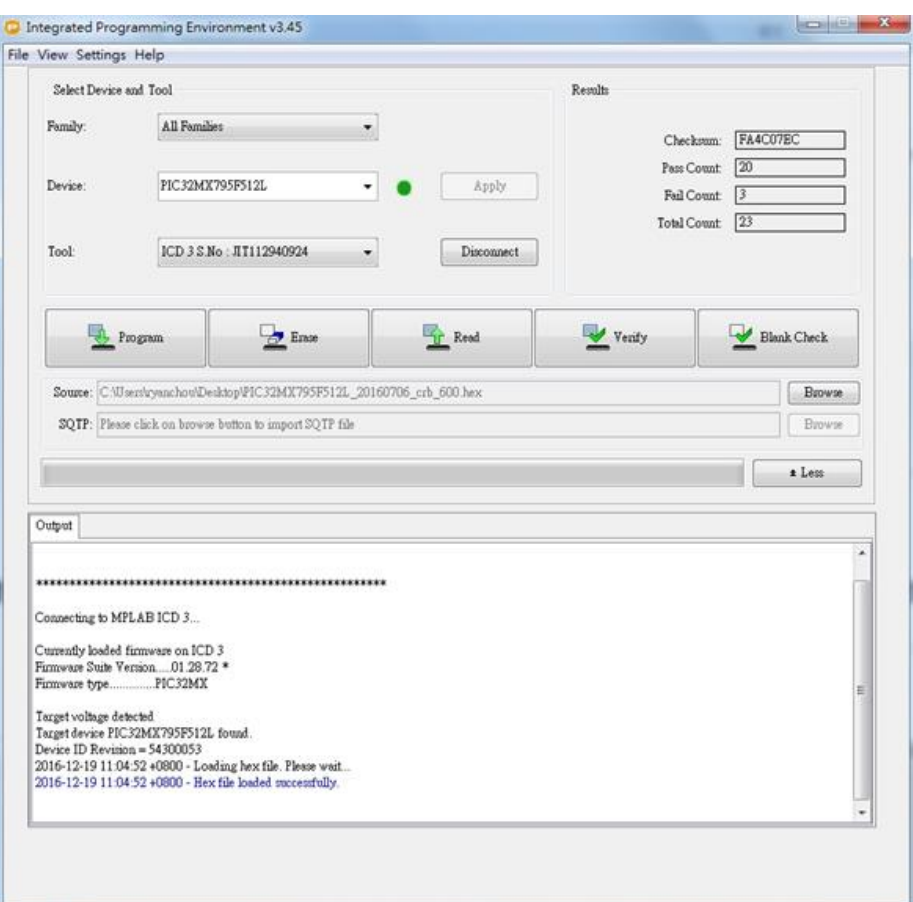

Microchip IPE Hex file loaded screen

AIOT-MSSP01

Step 7: Please click on the Program button. After successfully programming, you will see the screen shown below.

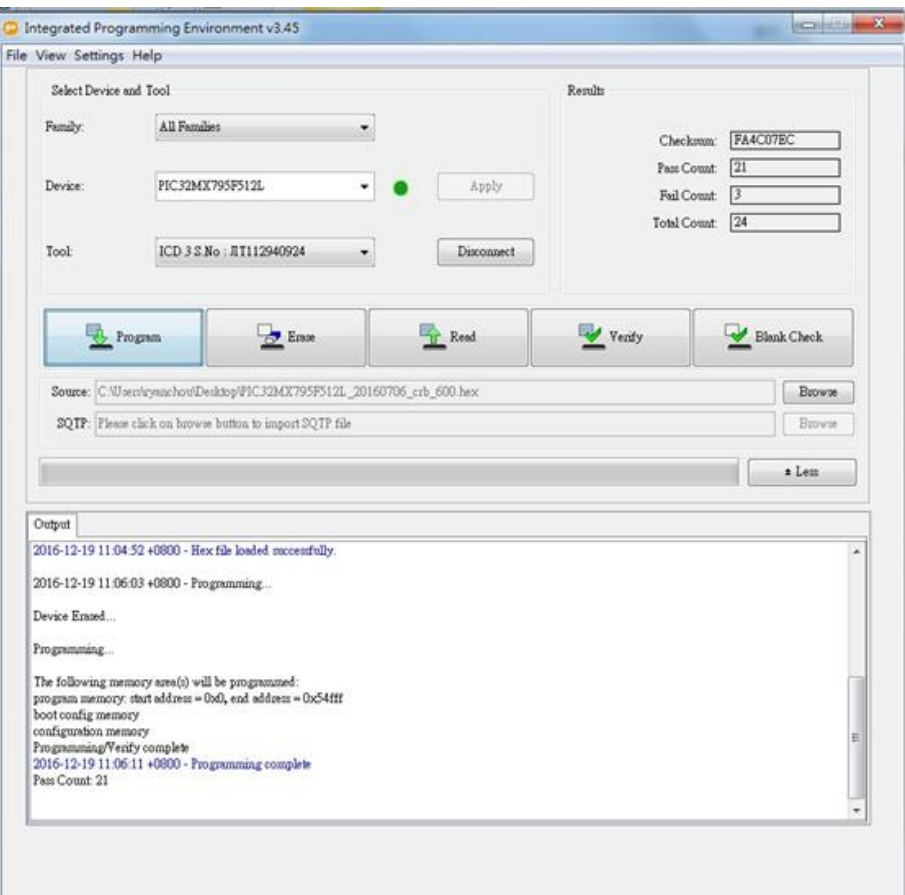

**Microchip IPE Programming complete** 

AIOT-MSSP01

#### The HEX file has been successfully loaded to MCU PIC32.

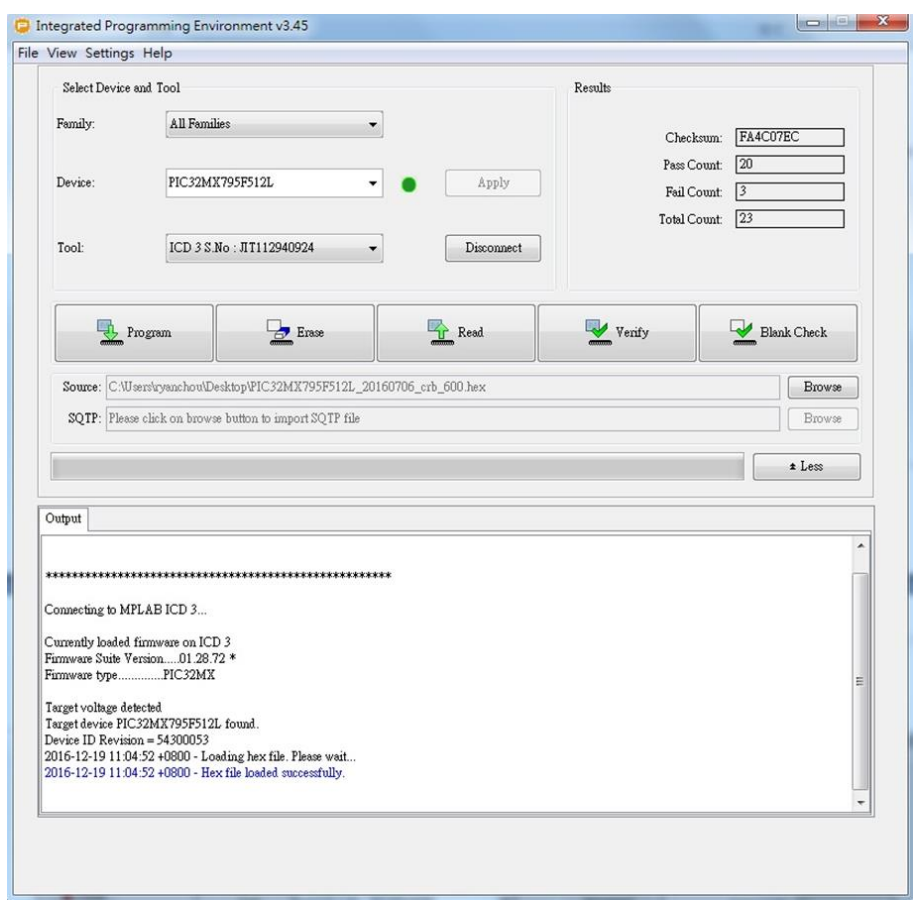

#### Microchip IPE Hex file loaded screen

#### <span id="page-54-0"></span>4.2 Vending SDK Installation

#### <span id="page-54-1"></span>4.2.1 Windows 10 Version

Please follow the steps below to install supporting software programs before installing Intel Intelligent Vending Sample Application.exe.

Step 1 Install QT 5.8 https://download.qt.io/official\_releases/qt/5.8/5.8.0/ qt-opensource-windows-x86-msvc2015-5.8.0.exe

Step 2 Update the PATH environment variable to include needed QT and Axis2C runtime binaries.

Step 3 In order to update the environment variable PATH in Windows 10, please follow the steps below.

Step 3.1 Right click the Windows start button in the lower left hand corner.

Step 3.2 Click System from the menu.

Step 3.3 Click Advanced System Settings from the left panel.

Step 3.4 Click the Environment Variables button in the popup.

Step 3.5 In the System Variables section scroll to PATH and click the button.

Step 3.8 In the popup add the above paths and click the New button for each line: c:\Qt\Qt5.8.0\5.8\msvc2015\bin

c:\Qt\Qt5.8.0\5.8\msvc2015\plugins\sqldrivers c:\Qt\Qt5.8.0\5.8\msvc2015\plugins\mediaservice c:\Qt\Qt5.8.0\5.8\msvc2015\plugins\platforms C:\Users\<TODO\_ADD\_WINDOWS\_USER\_NAME\_HERE>\AppData\Local\Intel\_Corpora tion\Intel(R) Intelligent Vending Sample Application\API\Bin\Windows\axis2c\lib

Remark: If there is no button to add each line and only a single textbox exists then add all paths separated by ;

For example:

<ANY\_EXISTING\_PATHS\_HERE>;c:\Qt\Qt5.8.0\5.8\msvc2015\bin;c:\Qt\Qt5.8.0\5.8\msv c2015\plugins\sqldrivers;c:\Qt\Qt5.8.0\5.8\msvc2015\plugins\mediaservice;c:\Qt\Qt5.8. 0\5.8\msvc2015\plugins\platforms;C:\Users\<TODO\_ADD\_WINDOWS\_USER\_NAME\_H ERE>\AppData\Local\Intel\_Corporation\Intel(R) Intelligent Vending Sample Application\API\Bin\Windows\axis2c\lib

Step 4 Please Install Telemetry Dependencies Step 4.1 Install Mosquitto or another MQTT broker of your choice.

#### Remark

Mosquitto download is located here: https://mosquitto.org/download/ mosquitto-1.4.12-install-win32.exe Mosquitto will need OpenSSL and pthreadVC2 DLLs copied to its install directory. You will first need to install Mosquitto, and then copy the files to the Mosquitto Windows install directory (C:\Program Files (x86)\mosquitto\), install MSVC100 (see below). Then re-install Mosquitto.

Step 4.2 Download pthreadvc2.dll

AIOT-MSSP01

Use the prebuilt package at<ftp://sourceware.org/pub/pthreads-win32> and download the file pthreads-w32-2-9-1-release.zip.

Step 4.3 After extracting the folder, copy Pre-built2/dll/x86/pthreadVC2.dll to your Mosquitto install directory.

Step 5 For OpenSSl, you can copy libeay32.dll and ssleay32 dlls from the Vending SDK install directory C:\Users\<TODO\_ADD\_WINDOWS\_USER\_NAME\_HERE>\AppData\Local\Intel\_Corpora tion\Intel(R) Intelligent Vending Sample Application\API\Bin\Windows

Step 6 Please download MSVC100 the installer be downloaded from Microsoft using Microsoft Visual C++ 2010 Redistributable Package (x86) at <https://www.microsoft.com/en-us/download/details.aspx?id=5555>

You will be able to successfully install and run the vending API program after installing support software.

AIOT-MSSP01

#### <span id="page-57-0"></span>4.2.2 Ubuntu 16.04 Xenial

Please make sure you have a working Internet connection and follow the steps below.

Step 1 Copy the Ubuntu 16.04 Xenial Release folder to your Ubuntu machine.

Step 2 Open a terminal and execute: sudo su

Step 3 In the terminal change directories to your copy of the Ubuntu\_16.04\_Xenial\_Release folder

Step 4 In the terminal execute: chmod +x install.sh

Step 5 In the terminal execute: ./install.sh

Step 6 When prompted "Do you want to continue" enter Y to install all the software components.

Step 7 When prompted enter the password for MariaDb: root123

Step 8 After the install has completed successfully, in the terminal, execute: mysql -u root –p

Step 9 When prompted enter root123 as the password.

Step 10 Execute: source intel\_vending.sql

Step 11 After the above sql file has been installed execute exit to exit. In the terminal execute: cd /usr/local/bin. Utilize any of the Start\*.sh files to start the test apps, VendingDemo, Telemetry.

In the terminal execute: cd /usr/local/bin. Utilize any of the Start\*.sh files to start the test apps, file name: VendingDemo

AIOT-MSSP01

#### <span id="page-59-0"></span>4.2.3 Update vending SDK for Ubuntu 16.04 Xenial

If you already have the SDK installed on Ubuntu 16.04 Xenial, please follow the steps below to upgrade an existing system.

Step 1 Copy the Ubuntu\_16.04\_Xenial\_Release folder to your Ubuntu machine.

Step 2 Open a terminal and execute: sudo su

Step 3 In the terminal change directories to your copy of the Ubuntu\_16.04\_Xenial\_Release folder

Step 4 In the terminal execute: dpkg -r IntelVendingSDK

Step 5 In the terminal execute: dpkg -i IntelVendingSDK-3.5.8.0-Linux.deb

AIOT-MSSP01

#### <span id="page-60-0"></span>4.2.4 Update DB in vending SDK for Ubuntu 16.04 Xenial

If the upgrade requires a DB update, please follow the steps below.

Step 1 In the terminal execute: mysql -u root -p

Step 2 When prompted enter root123 as the password.

Step 3 Execute: source intel\_vending.sql

Step 4 After the above sql file has been installed execute exit to exit.

Note: Re-installing the \*.deb or install.sh will NOT erase any changes previously made to the Vending database. Only Vending Demo files in the UI folder will be erased.